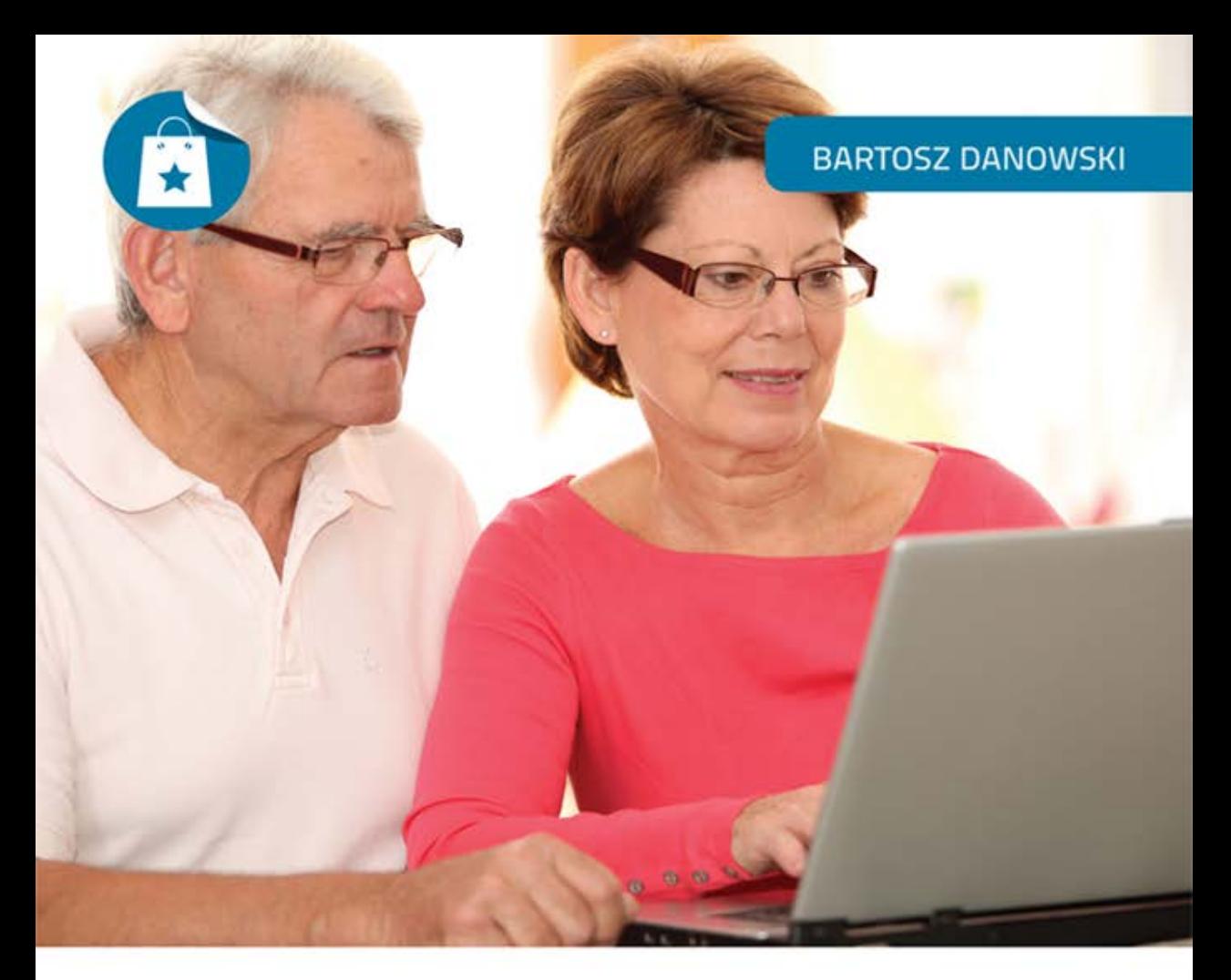

# **Zakupy w sieci**

## **DLA SENIORÓW**

· Internet i poczta elektroniczna, czyli bez konta ani rusz

- · Zakupy w sieci, czyli jak nie marnować czasu i nie przepłacać
- Bezpieczeństwo przede wszystkim, czyli sposoby płatności i prawa klienta

Oszczędzaj nerwy, czas i pieniądze - pora zrobić zakupy w sieci!

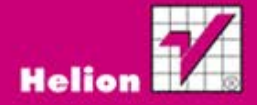

Wszelkie prawa zastrzeżone. Nieautoryzowane rozpowszechnianie całości lub fragmentu niniejszej publikacji w jakiejkolwiek postaci jest zabronione. Wykonywanie kopii metodą kserograficzną, fotograficzną, a także kopiowanie książki na nośniku filmowym, magnetycznym lub innym powoduje naruszenie praw autorskich niniejszej publikacji.

Wszystkie znaki występujące w tekście są zastrzeżonymi znakami firmowymi bądź towarowymi ich właścicieli.

Autor oraz Wydawnictwo HELION dołożyli wszelkich starań, by zawarte w tej książce informacje były kompletne i rzetelne. Nie biorą jednak żadnej odpowiedzialności ani za ich wykorzystanie, ani za związane z tym ewentualne naruszenie praw patentowych lub autorskich. Autor oraz Wydawnictwo HELION nie ponoszą również żadnej odpowiedzialności za ewentualne szkody wynikłe z wykorzystania informacji zawartych w książce.

Redaktor prowadzący: Ewelina Burska

Projekt okładki: Anna Mitka

Materiały graficzne na okładce zostały wykorzystane za zgodą Shutterstock.

Wydawnictwo HELION ul. Kościuszki 1c, 44-100 GLIWICE tel. 32 231 22 19, 32 230 98 63 e-mail: helion@helion.pl WWW: http://helion.pl (księgarnia internetowa, katalog książek)

Drogi Czytelniku! Jeżeli chcesz ocenić tę książkę, zajrzyj pod adres http://helion.pl/user/opinie?zakuse Możesz tam wpisać swoje uwagi, spostrzeżenia, recenzję.

ISBN: 978-83-246-3676-1

Copyright © Helion 2012

Printed in Poland.

[• Kup książkę](http://sensus.pl/page3571U~rf/zakuse)

- 
- Oceń książkę • Oceń książkę

[• Księgarnia internetowa](http://helion.pl/page3571U~r/4CAKF)<br>• Lubię to! » Nasza społeczność

• Lubię to! » Nasza społeczność

## **Spis treści**

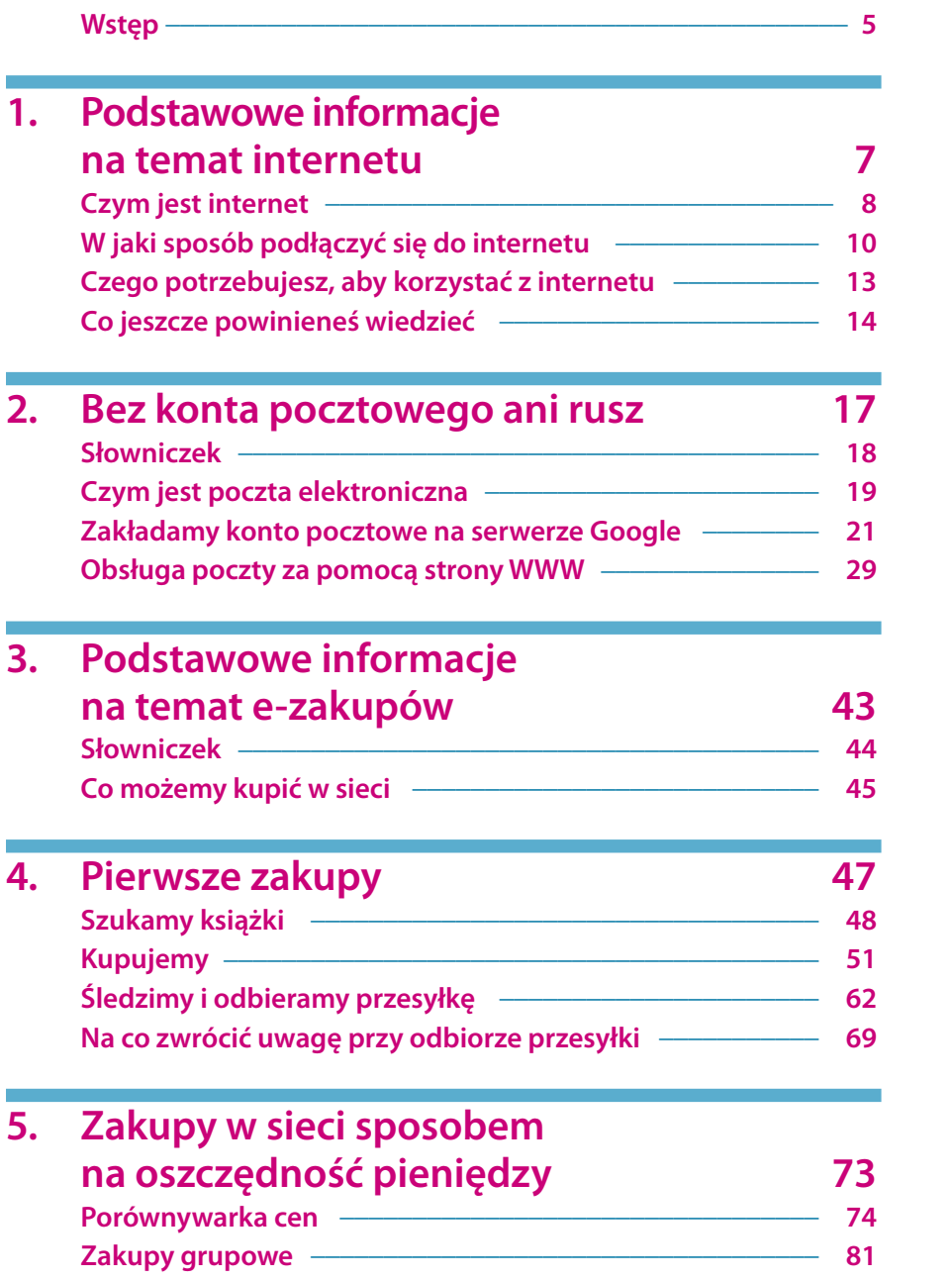

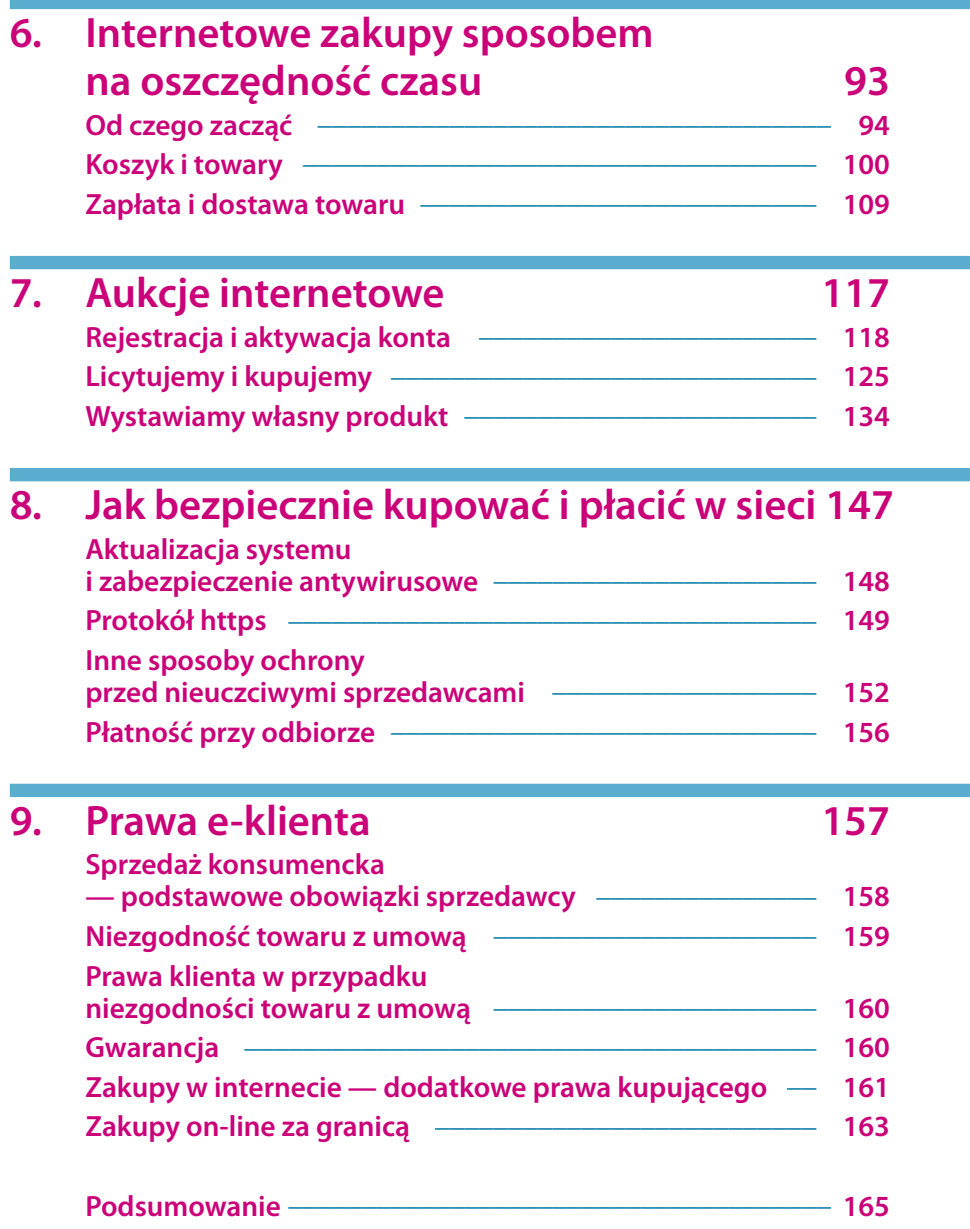

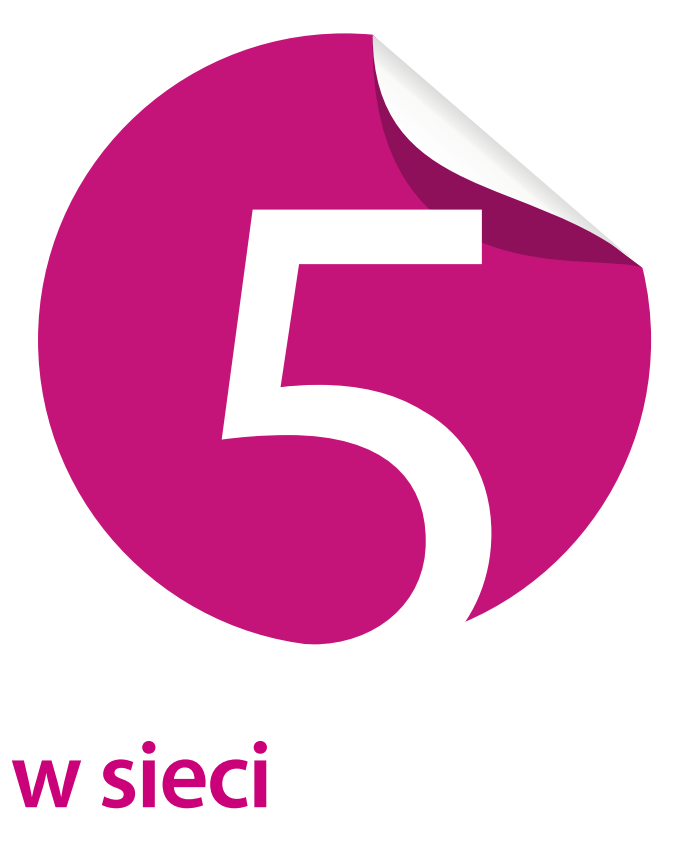

## **Zakupy w sieci sposobem na oszczędność pieniędzy**

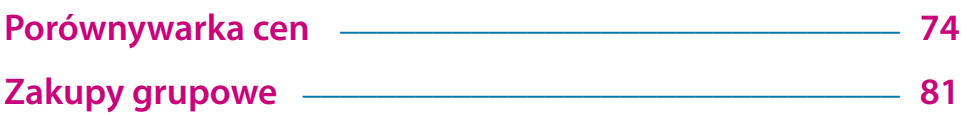

Poleć książkę

Żyjemy w czasach, gdy patrzenie na każdą wydawaną złotówkę jest czymś normalnym i powszechnym. Każdy z nas chce wydać jak najmniej i możliwie jak najwięcej zaoszczędzić. Sytuacja taka ma źródło w niskich dochodach społeczeństwa. Dodatkowo otaczają nas tysiące reklam, z których płynie jeden przekaz, a można go ograniczyć do stwierdzenia: "U nas jest najtaniej". Osoby bardziej rozeznane i mające czas na sprawdzenie kilku ofert szybko przekonają się, że bardzo często produkt opisany jako najtańszy wcale taki nie jest i można go nabyć dużo taniej w innym sklepie.

Przy odrobinie dobrej woli możemy wykorzystać internet do szukania najkorzystniejszych cen interesującego nas produktu. Możemy również przyłączyć się do grona osób zainteresowanych tym samym towarem i wspólnie kupić go w większych ilościach. Dzięki temu będzie on zauważalnie tańszy.

Niniejszy rozdział przybliży Ci korzystanie z **porównywarek cen** oraz **platform zakupów grupowych**. Nie traćmy zatem czasu i bierzmy się za zakupy.

#### **Porównywarka cen**

Na polskim rynku działa kilka porównywarek cen, których adresy wymieniłem poniżej. Niestety ze względu na to, że książka ma ograniczoną liczbę stron, musiałem skupić się tylko na jednym rozwiązaniu. Musisz jednak wiedzieć, że zasada działania każdej porównywarki jest taka sama i bez większych problemów, bazując na opisie zamieszczonym poniżej, poradzisz sobie w każdej sytuacji.

- *http://www.ceneo.pl/*
- *http://www.skapiec.pl/*
- *http://www.nokaut.pl/*
- *http://www.okazje.info.pl/*

Pora na praktyczną lekcję korzystania z porównywarki cen. Zanim jednak zaczniemy to robić, musisz pamiętać o tym, że powinieneś wiedzieć, czego szukasz. Załóżmy więc, że naszym upragnionym towarem będzie książka mojego autorstwa poświęcona systemowi Windows 7.

- 1. Otwórz przeglądarkę stron WWW, a następnie w pasku adresu wpisz *http:// www.ceneo.pl/* i naciśnij *Enter*. Spokojnie zaczekaj, aż zostanie wczytana cała strona WWW.
- 2. W górnej części strony porównywarki znajdziesz pole tekstowe, które musisz kliknąć myszą, a następnie za pomocą klawiatury wprowadź nazwę szukanego produktu (rysunek 5.1). W moim przypadku wpisałem imię i nazwisko

74

ę przykładzenia pod przez przez przez przez przez przez przez przez przez przez przez przez przez przez przez Poleć książkę

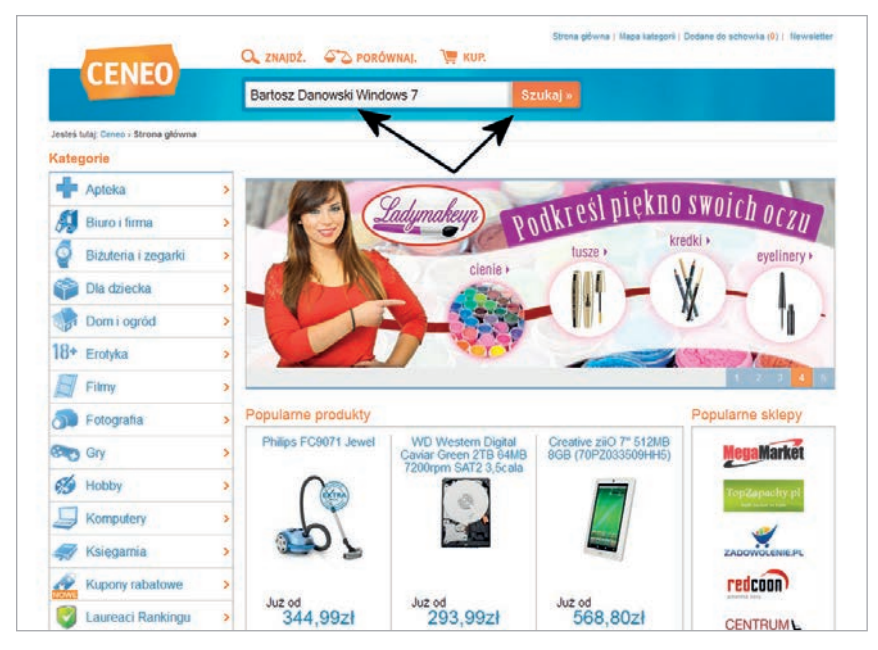

Rysunek 5.1. Wyszukujemy najlepszą ofertę na rynku — etap pierwszy

autora oraz fragment tytułu książki. Następnie kliknij lewym przyciskiem myszy przycisk *Szukaj*.

3. Po chwili w oknie przeglądarki pojawi się strona z wynikami wyszukiwania (rysunek 5.2). Pojedynczy wynik zawiera informacje o produkcie oraz cenie. Aby poznać konkretne ceny, wskaż kursorem przycisk *Porównaj ceny* i kliknij go lewym przyciskiem myszy.

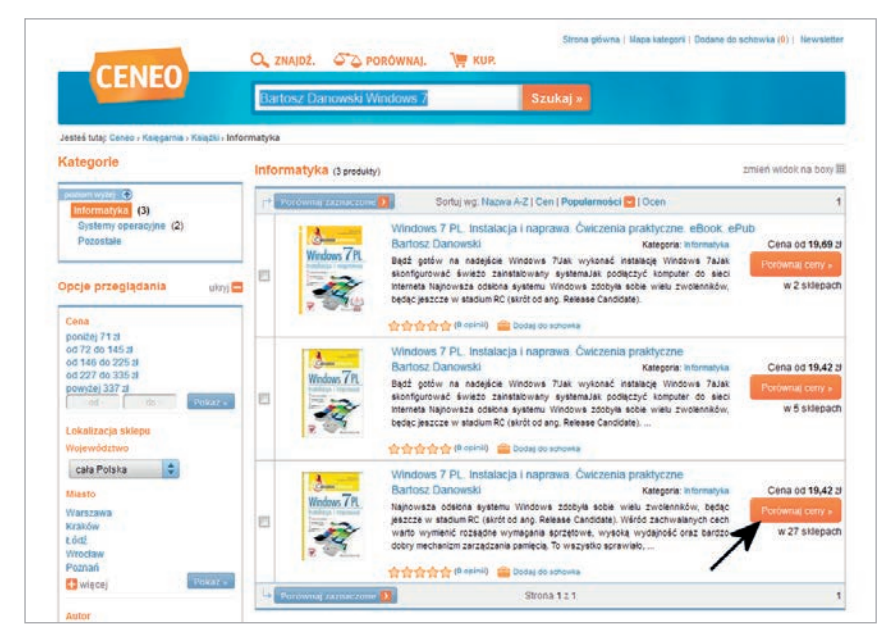

Rysunek 5.2. Wyszukujemy najlepszą ofertę na rynku — etap drugi Kup książkę ę przykładzenia pod przez przez przez przez przez przez przez przez przez przez przez przez przez przez przez

Poleć książkę

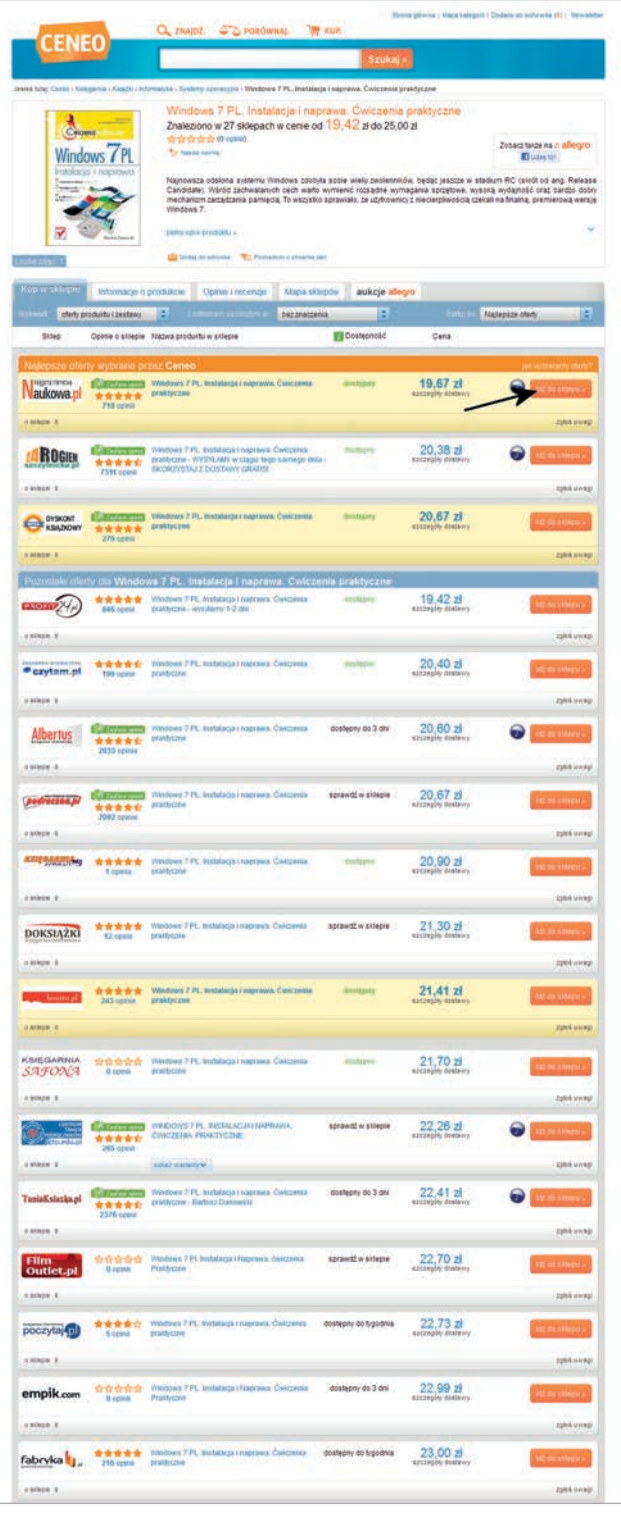

**bytej w poprzednim rozdziale. Rysunek 5.3.** Wyszukujemy najlepszą ofertę na rynku bytej w poprzednim rozdziale. — etap trzeci

- 4. Na rysunku 5.3 przedstawiłem wykaz sklepów oferujących konkretny towar. Lista zawiera szereg przydatnych informacji.
	- a. Rubryka *Sklep* nazwa i logo sklepu.
	- b. Rubryka *Opinie o sklepie* w tej kolumnie znajdziesz informacje pozwalające sprawdzić wiarygodność sklepu.
	- c. Rubryka *Nazwa produktu w sklepie* — opis towaru, który Cię interesuje.
	- d. Rubryka *Dostępność* zawiera informacje o tym, czy dany towar jest aktualnie dostępny w wybranym sklepie.
	- e. Rubryka *Cena* zawiera informacje o cenie towaru w danym sklepie.
- 5. Lista sklepów oferujących wybrany towar jest ułożona według cen. Na górze znajdziesz najtańsze propozycje. Im bliżej końca listy, tym ceny będą wyższe.
- 6. Aby przejść do sklepu oferującego wybrany towar, musisz wskazać kursorem przycisk *Idź do sklepu* i kliknąć go lewym przyciskiem myszy. Po chwili zostaniesz przeniesiony na stronę konkretnego sklepu i natychmiast zobaczysz wybrany produkt (rysunek 5.4). Teraz pozostaje już tylko dokonać zakupu, korzystając z wiedzy zdo-

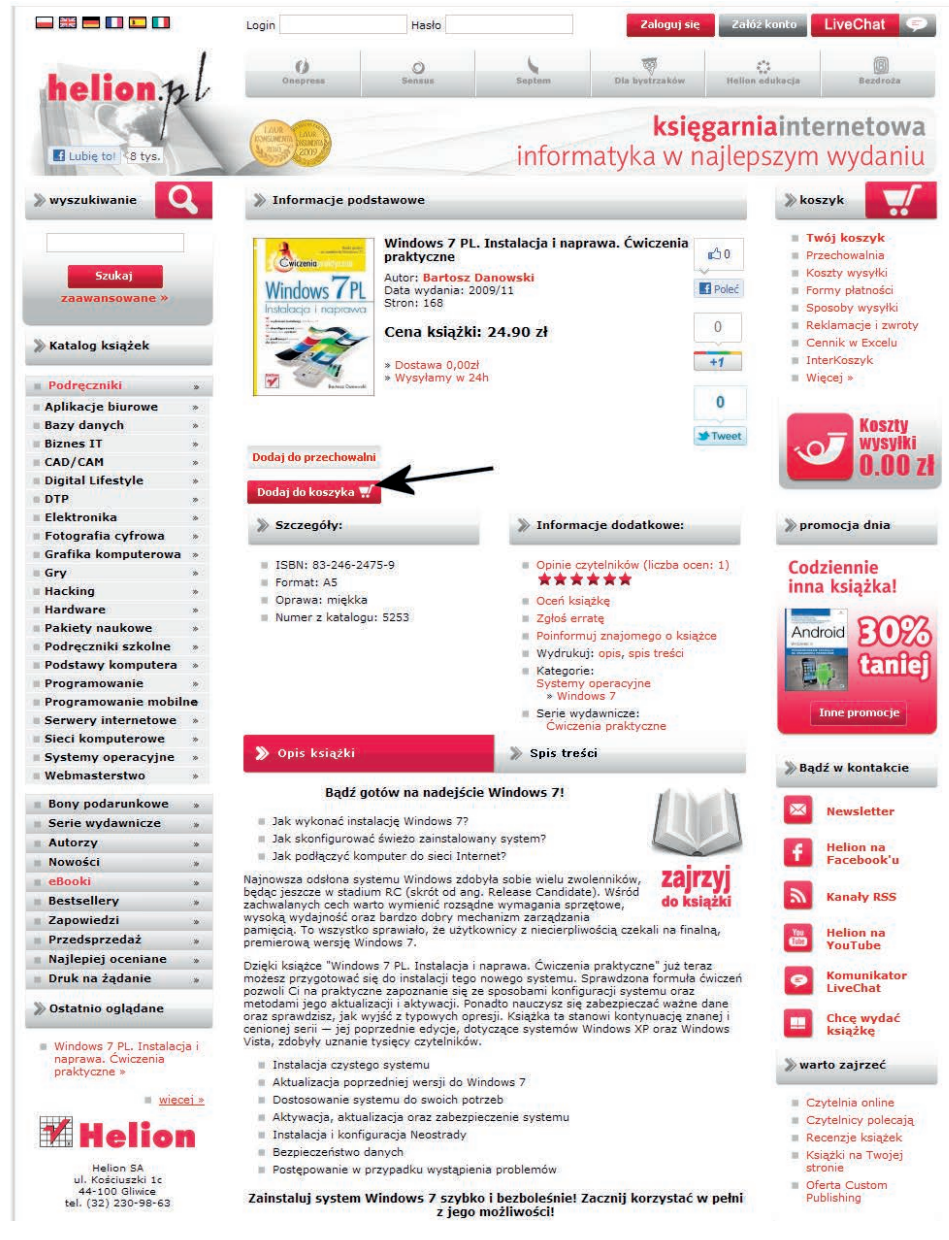

Rysunek 5.4. Wyszukujemy najlepszą ofertę na rynku — etap czwarty

Porównywarki cen można również wykorzystać w nieco inny sposób. Załóżmy, że interesuje Cię telewizor LCD o przekątnej 42 – 46 cali. Niestety nie wiesz, na jakiego producenta się zdecydować. W takiej sytuacji trudno znaleźć konkretny towar i sprawdzić jego cenę. Nie zmienia to jednak faktu, że porównywarka może tutaj służyć również jako narzędzie umożliwiające dokonanie konkretnego wyboru.

- 1. Otwórz przeglądarkę stron WWW, a następnie w pasku adresu wpisz *http:// www.ceneo.pl/* i naciśnij *Enter*. Spokojnie zaczekaj, aż zostanie wczytana cała strona WWW.
- 2. Na stronie porównywarki przy lewej krawędzi okna przeglądarki znajduje się lista kategorii produktów. Musimy odszukać, a następnie kliknąć myszą interesującą nas kategorię. W moim przykładzie będzie to kategoria *Telewizory LCD*, która stanowi podkategorię dla *Sprzęt RTV* (rysunek 5.5).

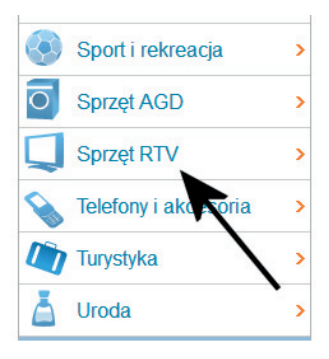

Rysunek 5.5. Szukamy interesującego nas produktu — etap pierwszy

- 3. Po chwili na ekranie monitora pojawi się nowa podstrona. W lewej kolumnie znajdziesz szereg opcji, które pozwalają ograniczyć liczbę produktów wyświetlanych w głównej części okna (rysunek 5.6). Aby znaleźć interesujący nas telewizor, należy zaznaczyć opcje odpowiedzialne za przekątną ekranu. Dodatkowo można wskazać na przykład preferowanych przez nas producentów bądź inne parametry telewizora. Po określeniu wszystkich wymagań pozostaje tylko przewinąć stronę do końca i kliknąć przycisk *Pokaż*.
- 4. W głównej części pojawi się lista wszystkich produktów spełniających nasze wymagania. Teraz pozostaje już tylko przejrzeć poszczególne pozycje i wybrać tę, która nas interesuje.

Warto w tym miejscu zaznaczyć, że podczas poszukiwania konkretnych produktów lista filtrów może być różna w zależności od grupy towarów, które Cię interesują. Poza tym możesz

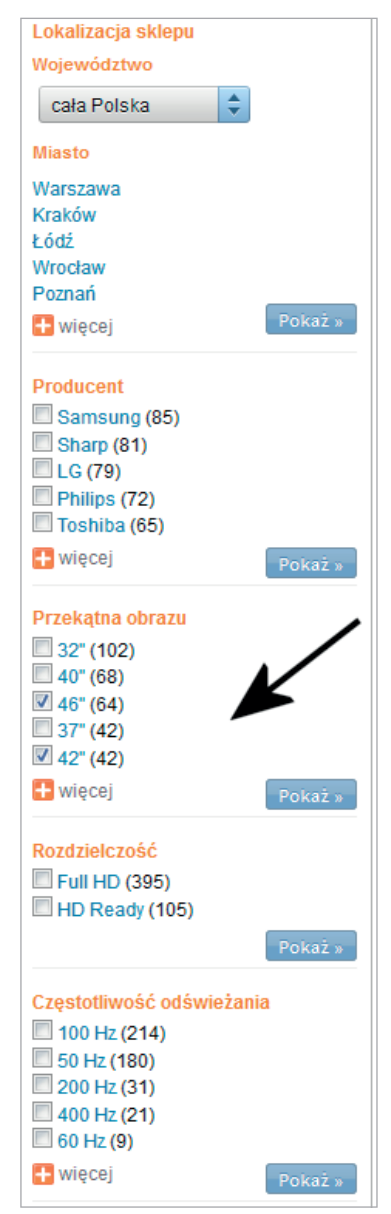

Rysunek 5.6. Szukamy interesującego nas produktu — etap drugi

78

skorzystać z filtrowania towarów na podstawie przedziałów cenowych bądź dostępności w tradycyjnych sklepach w określonej lokalizacji. Jednak niezależnie od tego, czego szukasz, niezbędne filtry zawsze będą dostępne w lewej kolumnie witryny.

W przypadku gdy kilka produktów spełnia Twoje oczekiwania, możesz je ze sobą porównać.

- 1. Wyszukaj interesujące Cię produkty. Możesz skorzystać z porad zamieszczonych na poprzednich stronach niniejszego podrozdziału.
- 2. Obok interesującego Cię produktu z lewej strony zdjęcia będzie widoczne małe pole, które musisz zaznaczyć (rysunek 5.7). Wystarczy, że wskażesz pole kursorem myszy, a następnie klikniesz je lewym przyciskiem.

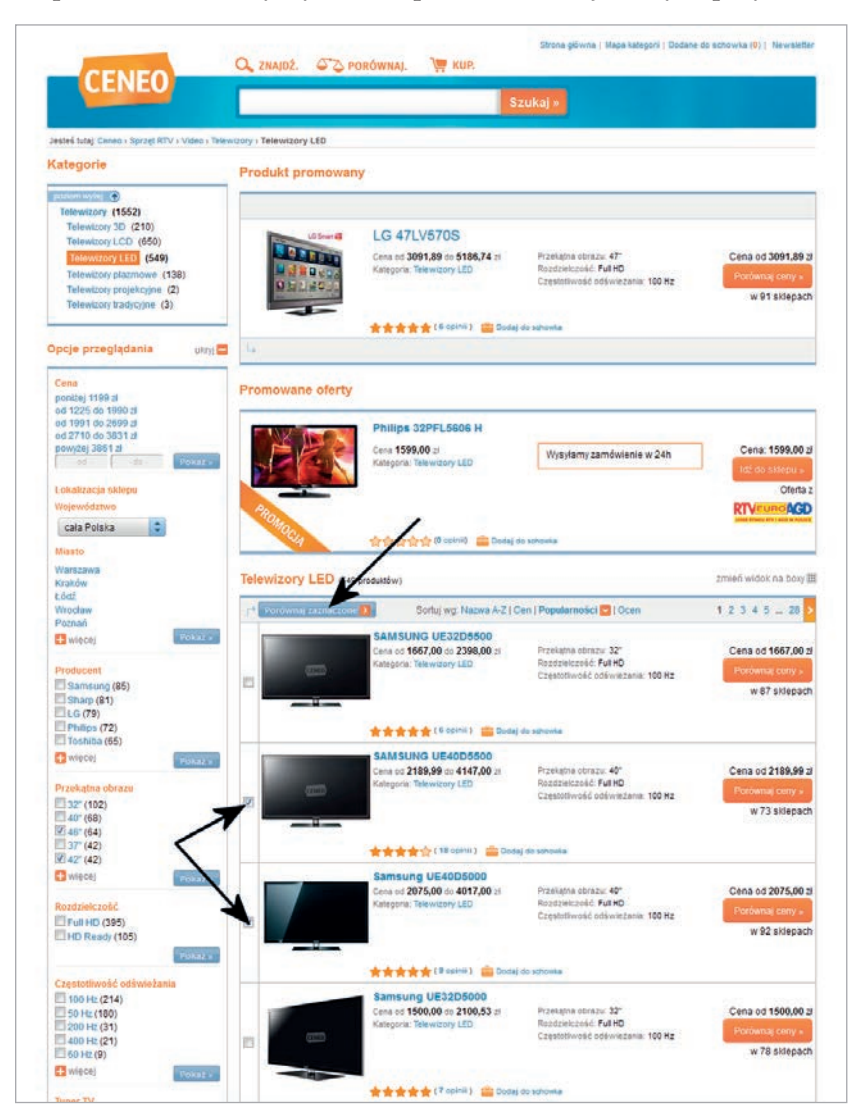

**Rysunek 5.7.** Porównywanie podobnych produktów — etap pierwszy Kup książkę ę przykładzenia pod przez przez przez przez przez przez przez przez przez przez przez przez przez przez przez Poleć książkę 3. Po wybraniu urządzeń do porównania (przynajmniej dwóch) kliknij przycisk *Porównaj zaznaczone*. Na Twoim komputerze zostanie otwarte nowe okno przeglądarki, a w nim pojawi się strona, która zawiera dokładny opis produktów przedstawiony w formie przejrzystej tabeli (rysunek 5.8).

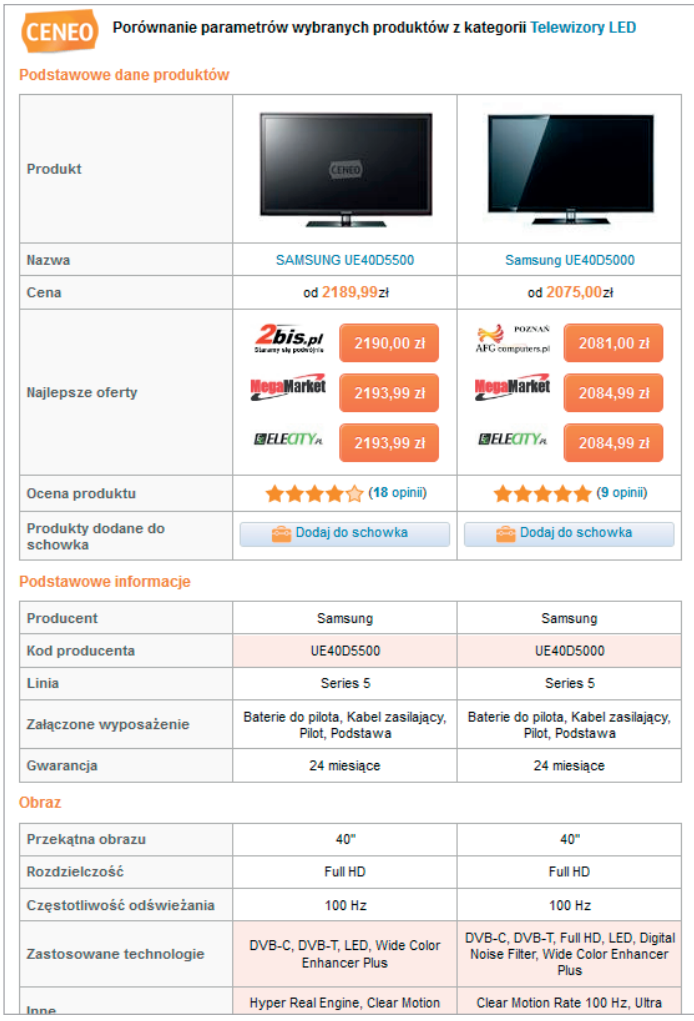

Rysunek 5.8. Porównywanie podobnych produktów etap drugi

#### Zadanie do samodzielnego wykonania

Skorzystaj z porównywarki cen i spróbuj odszukać interesujący Cię towar. Następnie przejdź na stronę sklepu, który oferuje towar w interesującej Cię cenie. Wykonując to zadanie, zwróć uwagę na:

- 1. To, że produkty możesz wyszukać na dwa sposoby, które opisałem powyżej.
- 2. To, że nie zawsze najtańszy towar na liście faktycznie ma taką cenę końcową. Zdarza się, że sprzedawcy obniżają cenę, aby pojawić się na pierwszym miejscu w porównywarkach cen, a straty rekompensują sobie wysokimi kosztami wysyłki. Konkretne przykłady takich działań znajdziesz w następnym podrozdziale.

#### **Zakupy grupowe**

Internet nie zna granic, a więc nic nie stoi na przeszkodzie, aby wykorzystać ten fakt do generowania kolejnych oszczędności. Mówiąc mniej enigmatycznie, możemy przyłączyć się do grona osób zainteresowanych zakupem tego samego towaru i wspólnie z nimi złożyć większe zamówienie. Dzięki temu wybrany towar powinniśmy nabyć zauważalnie taniej niż w innych miejscach.

Idea zakupów grupowych przeszła ewolucję i w chwili obecnej wygląda to tak, że dostawca towaru wystawia swoją ofertę na odpowiedniej stronie. Oferta jest ograniczona czasowo (np. do tygodnia), a zamówienia są realizowane dopiero po zakończeniu kampanii.

Na polskim rynku działa kilka stron oferujących zakupy grupowe. Ja jednak uważam, że tylko dwie z nich zasługują na uwagę:

- *Groupon* (*http://www.groupon.pl/*) na tej stronie znajdziesz głównie wszelkiego rodzaju usługi, np. wizytę u fryzjera, mycie samochodu, zabiegi kosmetyczne itp. Niektóre oferty wyglądają bardzo atrakcyjnie i na przykład za laserową korekcję wzroku płacimy 1600 zamiast 3200 zł.
- *Markafoni* (*http://markafoni.pl/*) na tej stronie kupisz ubrania, sprzęt elektroniczny, sprzęt AGD oraz różne akcesoria. Zdarzyło się również, że za pośrednictwem witryny mogliśmy kupić rabat na nowy samochód.

Korzystając z zakupów grupowych, nie można dać się ponieść emocjom. Niestety od czasu do czasu zdarza się, że oferowane towary bądź usługi kosztują tyle samo co w innym miejscu lub sklepie. Dlatego po znalezieniu okazji warto się zapoznać z opisem i sprawdzić podobne produkty w innych miejscach. Możesz skorzystać na przykład z porównywarek cen, o których wspomniałem w poprzednim podrozdziale.

#### **Zakładanie konta**

Jako przykład do dalszych rozważań posłuży mi Groupon. Akurat podczas pracy nad niniejszą książką w ofercie tego serwisu pojawiła się ciekawa promocja na fotoalbum własnego autorstwa. Zwykle taki album kosztuje 120 zł, a dzięki zakupom grupowym możemy go mieć za niecałe 50 zł. Okazja jest pewna i faktycznie książka tyle kosztuje. Dajmy się zatem ponieść szałowi zakupów, zwłaszcza że okazja kończy się za 7 godzin.

1. Przy pierwszym wejściu na stronę zobaczysz komunikat podobny do tego z rysunku 5.9. Wprowadź swój adres e-mail oraz wybierz miasto, w którym mieszkasz (lub znajduje się w sąsiedztwie). Jeżeli ekran się nie pojawił, wpisz po prostu w pasku adresu *https://www.groupon.pl/rejestracja*, a potem naciśnij *Enter*.

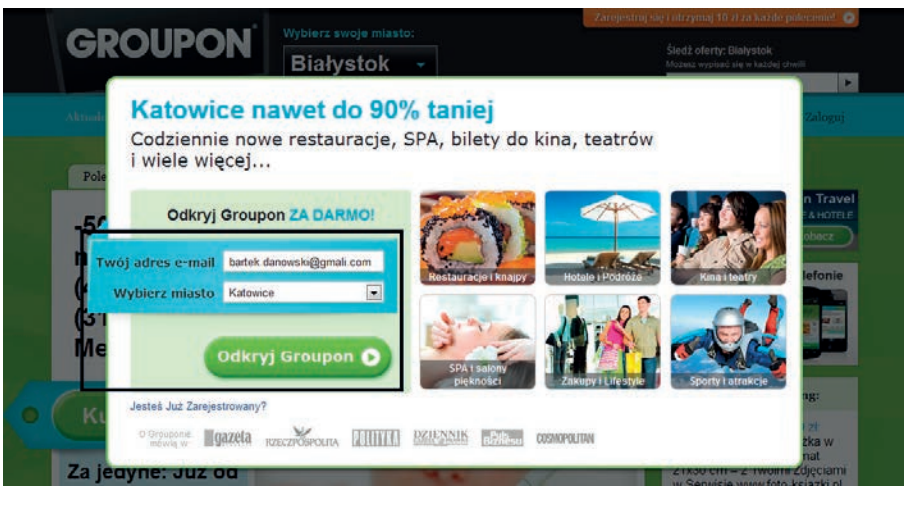

Rysunek 5.9. Zakładanie konta na Grouponie — etap pierwszy

2. Kolejny etap (rysunek 5.10) wymaga podania kilku danych osobowych. Kolejno wprowadzamy imię, nazwisko, adres e-mail, kod pocztowy oraz hasło. Dodatkowo musimy zaakceptować regulamin serwisu i dopiero wtedy klikamy przycisk *Odbierz środki na start*.

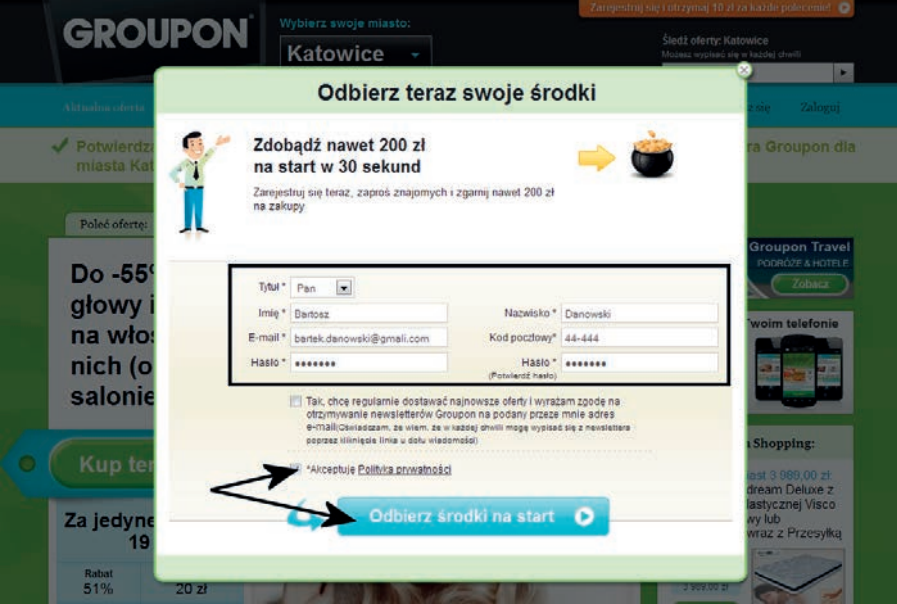

Rysunek 5.10. Zakładanie konta na Grouponie — etap drugi

82

3. Jeżeli chcesz, to w tej chwili możesz powiadomić znajomych o swoim odkryciu. Wystarczy, że wpiszesz ich adres e-mail w polu oznaczonym za pomocą ramki i klikniesz przycisk *Wyślij* (rysunek 5.11). Dodatkowo od każdego znajomego, który zarejestruje się z Twojego polecenia, dostaniesz profity.

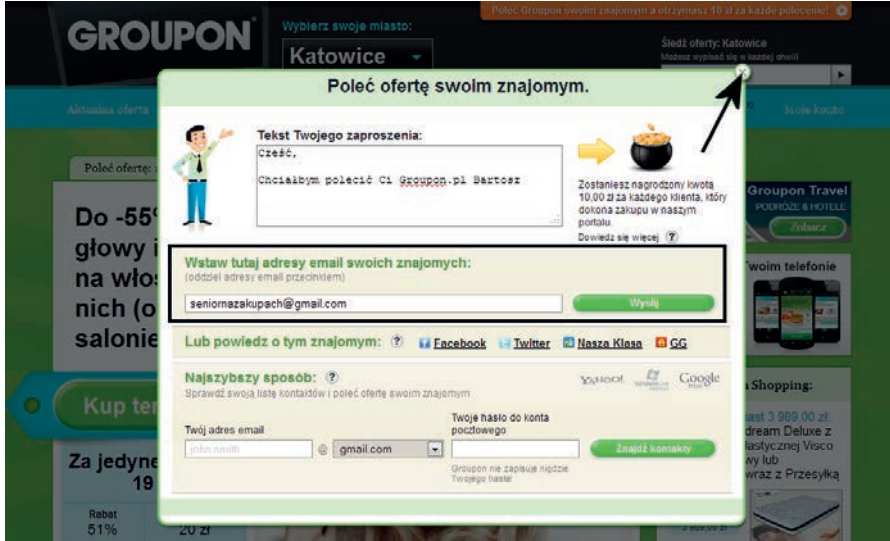

Rysunek 5.11. Zakładanie konta na Grouponie — etap trzeci

4. Aby pozbyć się okna z rysunku 5.11, kliknij przycisk oznaczony za pomocą strzałki.

W tej chwili masz już aktywne konto w serwisie i możesz przystąpić do zakupów.

#### **Zakupy i płatność**

Myślę, że opis przeglądania strony *http://www.groupon.pl/* nie jest potrzebny. Zapoznając się z ofertą na stronie, zwróć uwagę na to, że możesz wybrać konkretne miasto i sprawdzić, jakie usługi lub towary są w nim oferowane. Rozwiązanie to ma szczególne znaczenie podczas zamawiania różnego rodzaju usług.

- 1. Po znalezieniu interesującego towaru kliknij przycisk *Kup teraz!* oznaczony za pomocą strzałki na rysunku 5.12.
- 2. Na kolejnej stronie upewnij się, że w sekcji *Adres* znajdują się wszystkie niezbędne dane na temat miejsca Twojego zamieszkania. Następnie w sekcji *Sposób płatności* określ, w jaki sposób chcesz zapłacić za towar. Do wyboru masz płatność kartą kredytową, za pomocą usługi PayPal oraz przelewem bankowym. Na przykładzie widocznym na rysunku 5.13 skorzystałem z ostatniej metody płatności. W celu kontynuowania zakupu należy kliknąć przycisk *Wyślij zamówienie*.

Kup książkę ę przykładzenia pod przez przez przez przez przez przez przez przez przez przez przez przez przez przez przez

Poleć książkę

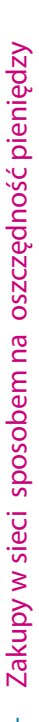

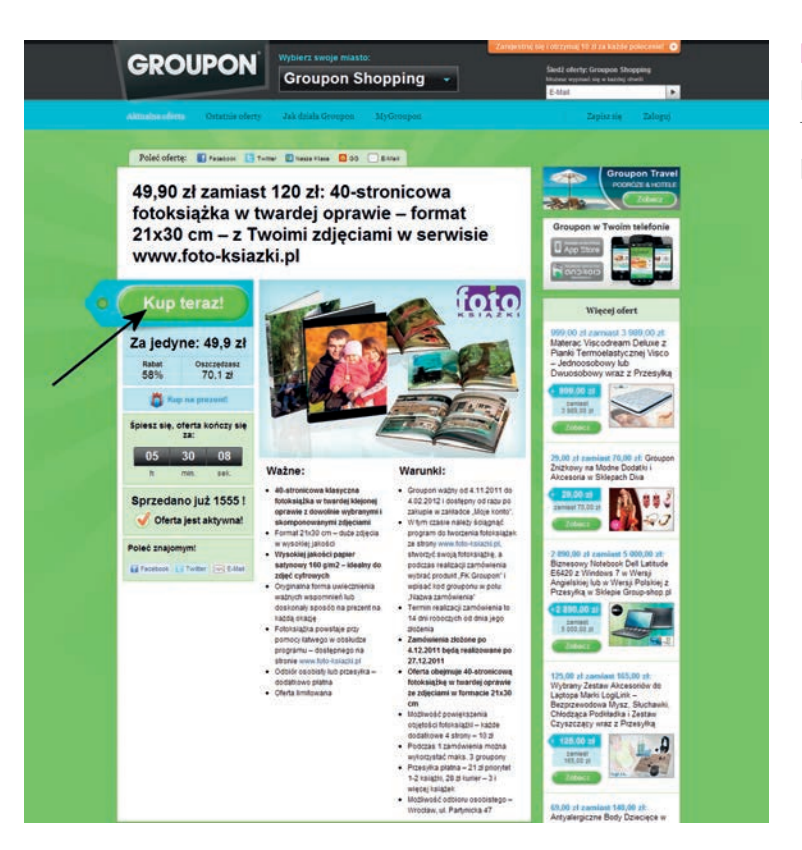

#### Rysunek 5.12.

Kupujemy towar — etap pierwszy

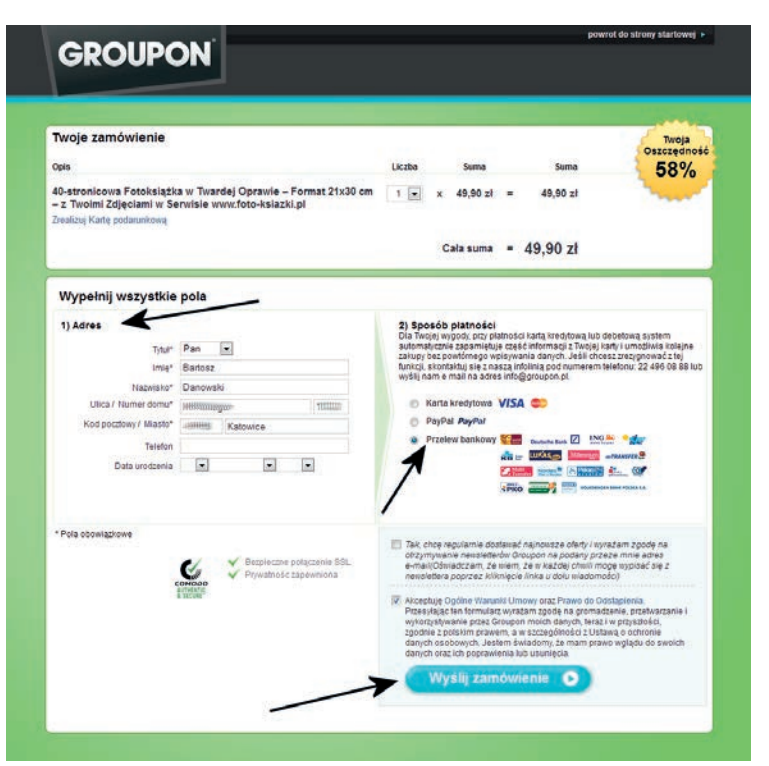

Rysunek 5.13. Kupujemy towar — etap drugi

84

3. Następny etap (rysunek 5.14) to wybór banku, w którym posiadasz konto. Na liście zaznaczamy odpowiedni bank, następnie sprawdzamy dane w sekcji *Informacja o posiadaczu konta*, akceptujemy regulamin i wyrażamy zgodę na przetwarzanie naszych danych. Klikamy przycisk *Dokonaj płatności*.

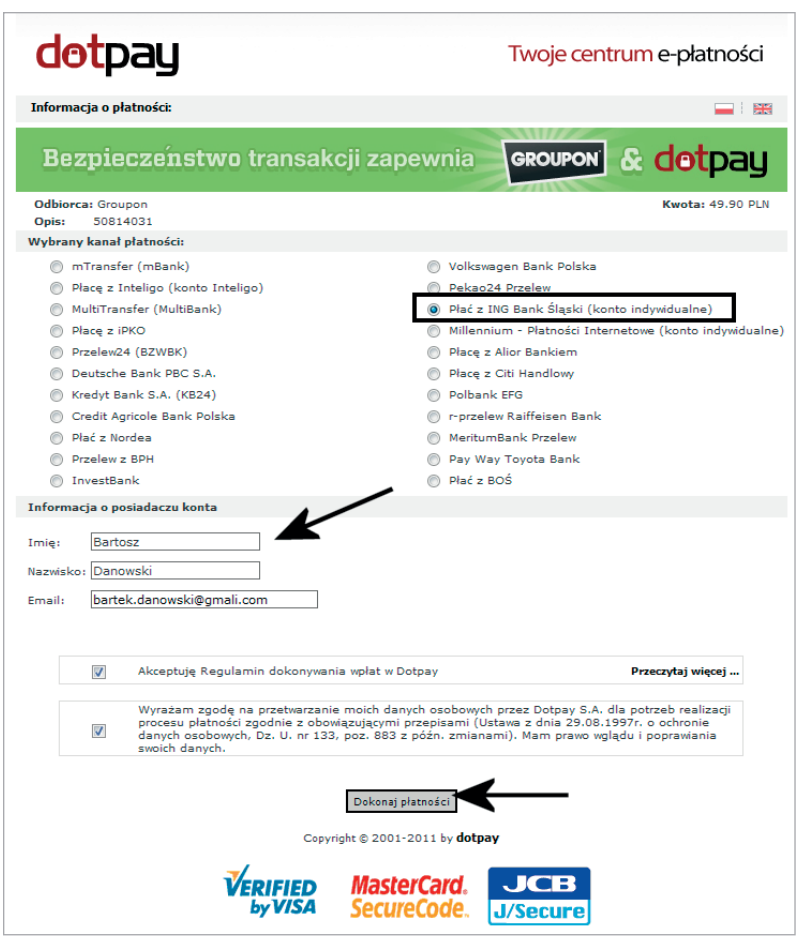

Rysunek 5.14. Kupujemy towar - etap trzeci

- 4. W tej chwili powinieneś zostać przeniesiony na stronę wybranego banku. U mnie pojawiła się strona banku ING. W polu *Podaj Identyfikator Użytkownika* należy wpisać odpowiedni login. Aby kontynuować, klikamy przycisk *Dalej* (rysunek 5.15).
- 5. Rysunek 5.16 to kolejny etap logowania się do banku. Należy podać hasło i kliknąć przycisk *Dalej*.

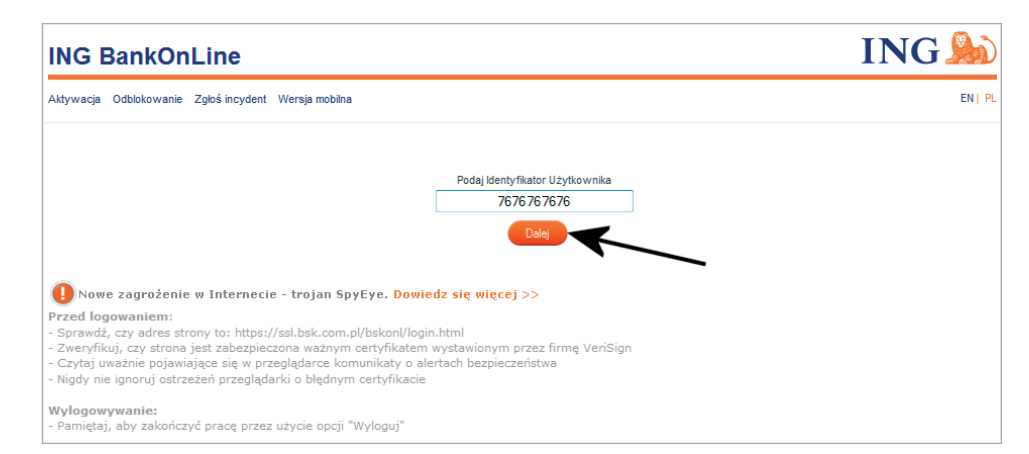

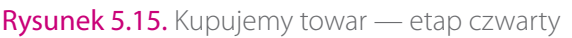

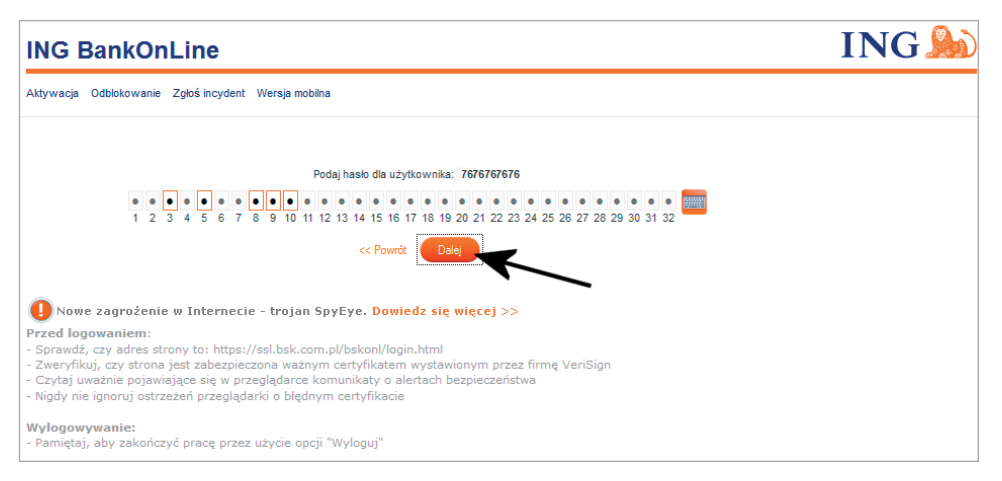

#### **Rysunek 5.16.** Kupujemy towar — etap piąty

- 6. Po pomyślnym zalogowaniu się do banku na ekranie monitora pojawi się formularz przelewu. Wszystkie pola powinny być wypełnione tak, jak to widać na rysunku 5.17. Sprawdzamy, czy wszystko się zgadza i czy wpisano poprawną kwotę. Następnie klikamy przycisk *Wyślij*.
- 7. W przypadku banku ING przelewy wymagają potwierdzenia za pomocą specjalnego kodu, który otrzymujemy w wiadomości SMS na telefon komórkowy podany podczas zakładania konta. Wpisujemy kod w oknie widocznym na rysunku 5.18 i klikamy przycisk *Wyślij*.
- 8. Po pomyślnym przelaniu pieniędzy na ekranie monitora pojawi się podsumowanie transakcji (rysunek 5.19). Aby kontynuować, należy kliknąć przycisk *Wyloguj*.

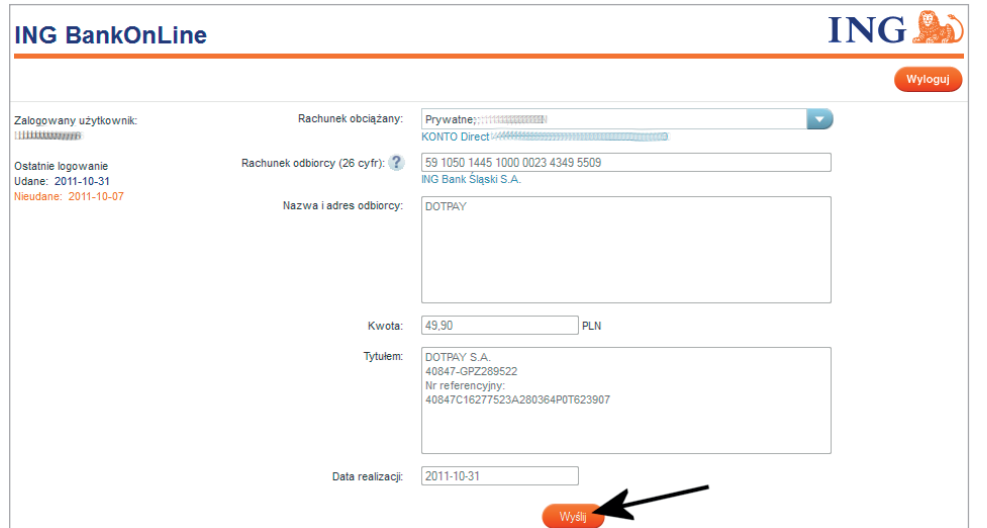

Rysunek 5.17. Kupujemy towar — etap szósty

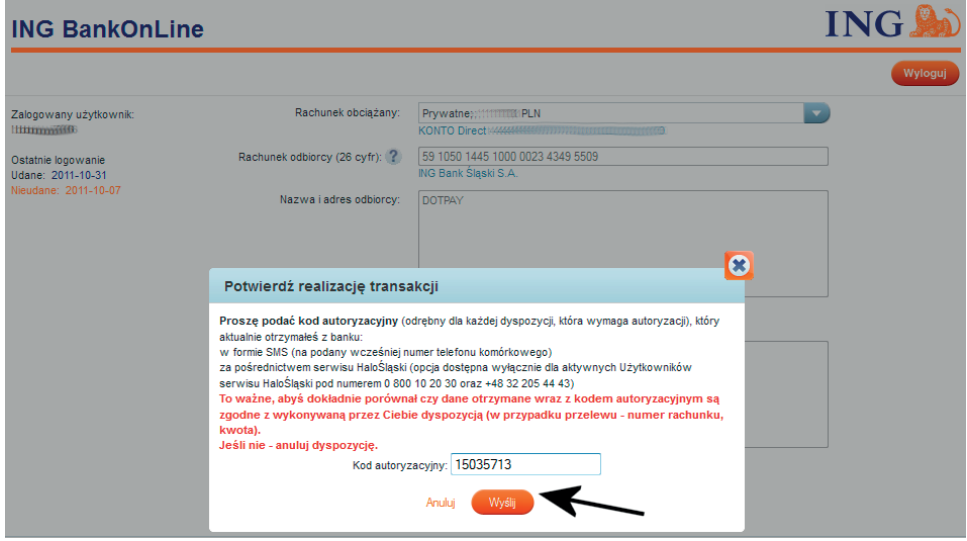

#### Rysunek 5.18. Kupujemy towar — etap siódmy

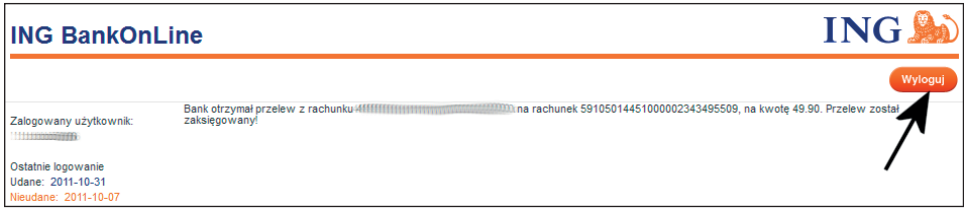

Rysunek 5.19. Kupujemy towar — etap ósmy

Zakupy grupowe

9. Ostatnim etapem całej operacji jest powrót na stronę Groupona, na której powinieneś zobaczyć podsumowanie zakupów. Podsumowanie wygląda mniej więcej tak jak na rysunku 5.20.

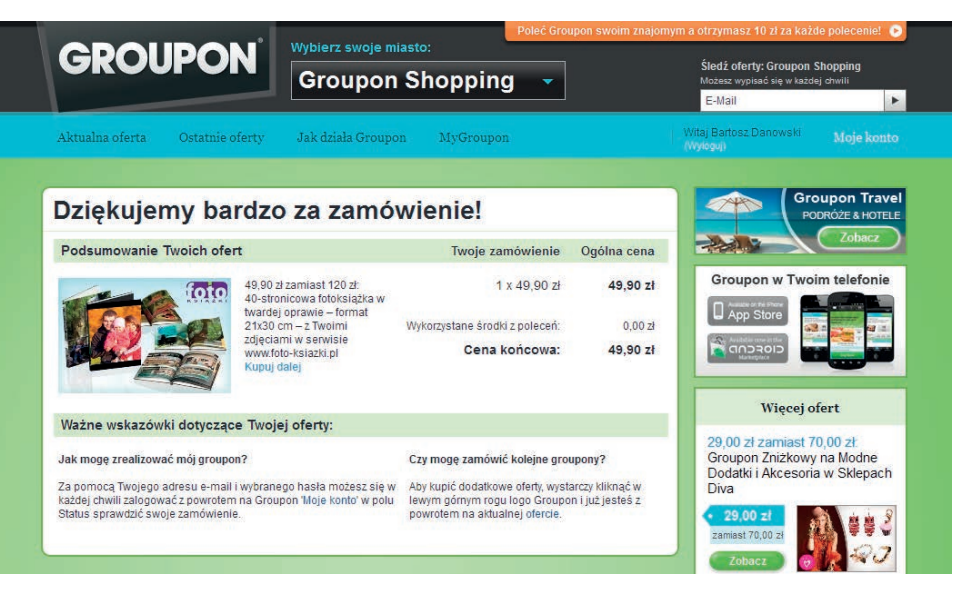

Rysunek 5.20. Kupujemy towar — etap dziewiąty

10. Teraz pozostaje już tylko czekać, aż towar zostanie doręczony.

#### **Dostawa towaru**

Wybrany przeze mnie produkt to usługa polegająca na wydrukowaniu albumu z dostarczonymi przeze mnie zdjęciami. W praktyce oznacza to, że muszę:

- sporządzić projekt albumu i wybrać zdjęcia,
- wysłać komplet materiałów do usługodawcy,
- zaczekać na wykonanie usługi.

Dlatego sprzedawca dostarcza zakupiony przeze mnie rabat w formie specjalnego kuponu, który wykorzystam na stronie usługodawcy. Kupon pojawi się automatycznie na moim koncie po zaksięgowaniu wpłaty przez Groupon.

Aby sprawdzić, czy kupon rabatowy się pojawił:

- 1. Kliknij kolejno odnośniki *Moje konto*, a potem *Moje zamówienia* (rysunek 5.21).
- 2. W zakładce *Moje zamówienia* widoczny jest kupiony przeze mnie rabat na usługę. Poza krótkim opisem, kwotą rabatu i ceną, jaką przyszło mi zapłacić, należy zwrócić uwagę na:

|                                                          | <b>GROUPON</b>              |                                                                                                    |                                            |                                                                  | Śledź oferty: Groupon Shopping                                                                                                    |
|----------------------------------------------------------|-----------------------------|----------------------------------------------------------------------------------------------------|--------------------------------------------|------------------------------------------------------------------|----------------------------------------------------------------------------------------------------|
|                                                          |                             | <b>Groupon Shopping</b>                                                                                                    |                                            |                                                                  | Możesz wypisać się w każdej chwili<br>E-Mail                                                                                                    |
| Aktualna oferta                                          | Ostatnie oferty             | Jak działa Groupon                                                                                                    | MyGroupon                                  |                                                                  | Witaj Bartosz Danowski<br>Moje konto<br>(Wylogu)                                                                                                    |
| Moje zamówienia                                          | Środki z polecenia          | Moje dane                                                                                                    |                                            |                                                                  | Moje zamówienia:<br>Środki z polecenia                                                                                                    |
| Moje zamówienia 1x kupionych (0 x wykorzystane groupony) |                             |                                                                                                    |                                            |                                                                  | Polec Moje dane<br>Poleć groupon.pl swoim znajomym                                                                                                    |
|                                                          | foto<br>www.foto-ksiazki.pl | data zakupu: 2011-10-31<br>Ważny od 2011-11-04 do 2012-02-04<br>49.90 zł zamiast 120 zł:<br>40-stronicowa fotoksiażka w twardej<br>oprawie – format $21x30$ cm – z<br>Twoimi zdjeciami w serwisie | Cena:<br>Liczba:<br>Oszczedność:<br>Razem: | 49.90 <sub>zł</sub><br>1 x (dale) kupui)<br>70.10 zł<br>49.90 zł | a otrzymasz:<br>10 Zł za polecenie!<br>Twoje środki: 0,00 zł<br>Teraz poleć                                                                                               |
| <b>Groupon</b>                                           | Kod grouponu                | <b>Status oferty</b>                                                                                                    | Twój groupon                               |                                                                  | Obsługa Klienta Groupon                                                                                                    |
| No. 1                                                    | 226/2085                    | Oferta zakończona sukcesem                                                                                                    | 霌<br><b>Twój groupon</b>                   | <b>Wyświetl</b>                                                  | Masz pytania lub watpliwości? Chetnie<br>pomożemy!<br>L 22 496 08 88 (pon-pt 9-20.<br>sob 10-16)<br>info [at] groupon.pl<br>Sprawdź tutaj najcześciej zadawane<br>pytania |

Rysunek 5.21. Odbieranie towaru — etap pierwszy

- ważność kuponu praktycznie wszystkie usługi sprzedawane w serwisie Groupon są ważne przez określony czas; w moim przypadku kupon muszę wykorzystać do 4 lutego 2012 roku;
- w sekcji *Twój groupon* znajdują się dwa odnośniki: *Twój groupon* oraz *Wyświetl*. Po kliknięciu opcji *Wyświetl* zostanie wyświetlony kupon rabatowy (rysunek 5.22). Natomiast wybór opcji *Twój groupon* spowoduje, że na dysku komputera zostanie pobrany plik PDF z kodem rabatowym. Plik zapisany na dysku musisz koniecznie wydrukować lub zachować, bo informacje w nim zawarte to jedyny dowód na to, że masz prawo do rabatu. Dane te będą potrzebne podczas realizacji zakupionej usługi.
- 3. Na kuponie widocznym na rysunku 5.22 za pomocą ramki oznaczyłem kluczowe informacje. Mam tutaj na myśli *Kod grouponu* oraz *Kod zabezpieczający*. Te informacje są konieczne do realizacji zakupionej usługi w promocyjnej cenie.

Mam nadzieję, że przedstawiony przeze mnie przykład uświadomił Ci, jak działa serwis zakupów grupowych i jakie niesie ze sobą korzyści. Na koniec niniejszego opisu chciałbym tytułem podsumowania zwrócić Twoją uwagę na kilka kwestii:

• Kupując usługi, otrzymujesz specjalne kupony rabatowe. W zależności od rodzaju usługi kupony możesz wydrukować i zabrać ze sobą na przykład do restauracji czy fryzjera bądź wykorzystać zawarte na nich dane do zamówienia usługi w internecie.

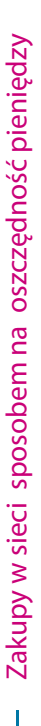

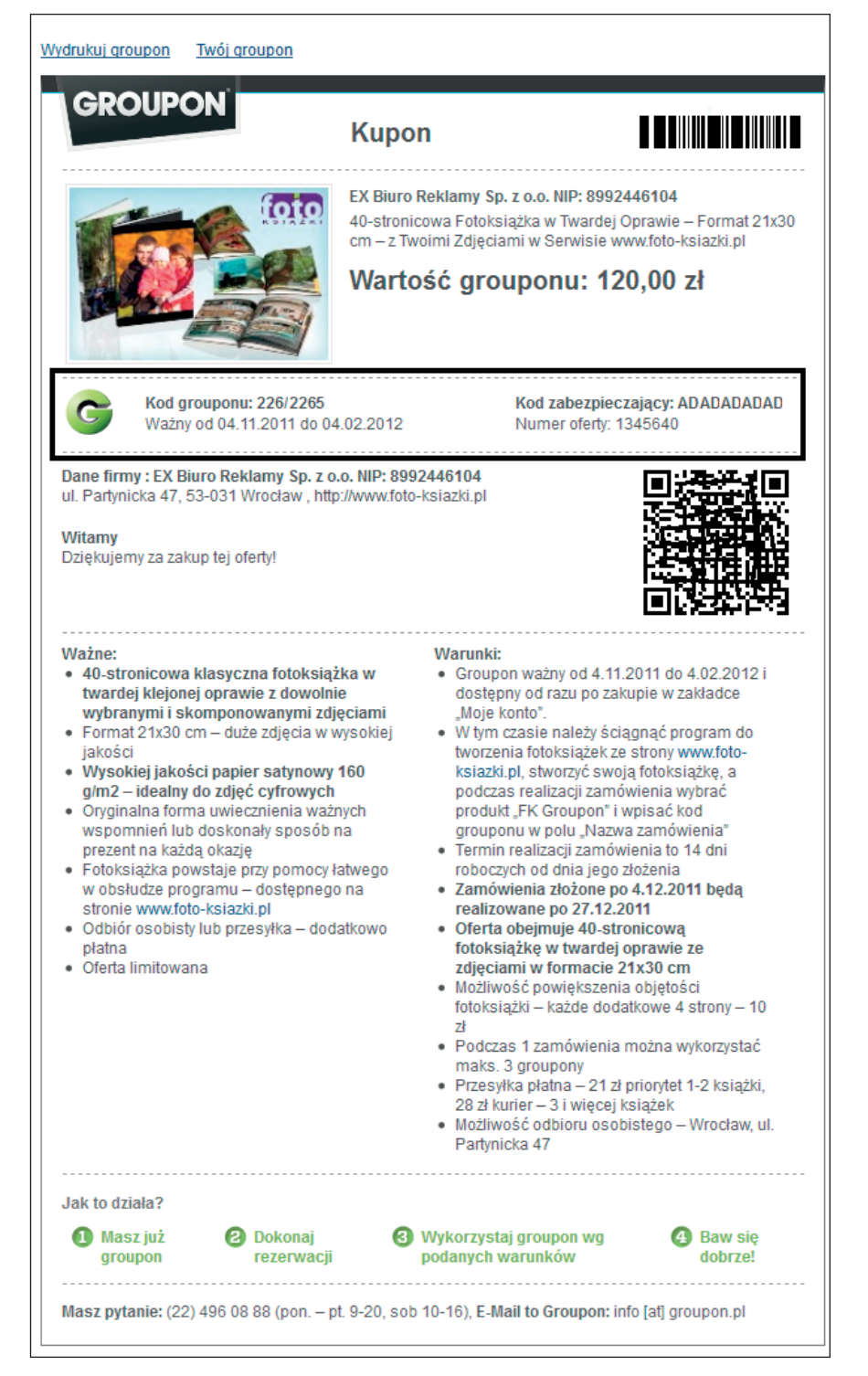

Rysunek 5.22. Odbieranie towaru — etap drugi

- Kupując konkretne produkty, zwróć uwagę na sposób i koszty dostawy. Czasem koszty są wliczone w wartość produktu, a czasem to dodatkowe obciążenie, które może spowodować, iż zakup wcale nie będzie taki atrakcyjny.
- Pamiętaj, że kupony z Groupona mają określony okres ważności. Jeżeli nie zmieścisz się w wyznaczonym terminie, Twoje pieniądze przepadną, a sprzedawca nie ma obowiązku realizować usługi.
- Pamiętaj, że dane zamieszczone na kuponach są tajne. Nie udostępniaj ich nikomu poza usługodawcą. Jeśli niepowołana osoba pozna numery z Twojego kuponu, może go wykorzystać bez Twojej wiedzy.

#### Zadanie do samodzielnego wykonania

Skorzystaj z zakupów grupowych i spróbuj znaleźć ciekawą ofertę w Twojej okolicy. Następnie spróbuj ją kupić. Wykonując to zadanie, zwróć uwagę na:

- 1. To, że Groupon oferuje dwa rodzaje towarów: produkty i usługi. W przypadku produktów otrzymasz zamówiony przedmiot, natomiast na realizację usługi otrzymasz specjalny kupon.
- 2. To, że nie wszystkie oferty z Groupona i innych podobnych serwisów są atrakcyjne, tak jak to sugeruje opis. Dlatego zanim kupisz dany produkt lub towar, spróbuj sprawdzić, ile to faktycznie kosztuje w innym miejscu.
- 3. To, że realizacja usług często jest powiązana z konkretnym miejscem. Dlatego nie ma sensu, by mieszkaniec Gdańska kupował strzyżenie w zakładzie fryzjerskim w Zakopanem.
- 4. To, że obowiązkowo musisz zapoznać się z opisem danej oferty. Czasem opis zawiera warunki, które należy bezwzględnie spełnić, aby zachować prawo do usługi w atrakcyjnej cenie. Typowym warunkiem jest na przykład konieczność kontaktu z usługodawcą celem ustalenia terminu realizacji usługi (np. musimy się umówić w zakładzie fryzjerskim na konkretny termin; jeżeli przyjdziemy z ulicy nie zostaniemy obsłużeni).

92

## PROGRAM PARTNERSKI GRUPY WYDAWNICZEJ HELION

1. ZAREJESTRUJ SIĘ 2. PREZENTUJ KSIĄŻKI **3. ZBIERAJ PROWIZJE** 

Zmień swoją stronę WWW w działający bankomat!

Dowiedz się więcej i dołącz już dzisiaj!

http://program-partnerski.helion.pl

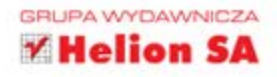

#### Wygodnie, szybko, tanio — wypróbuj e-zakupy!

Bez internetu jak bez reki - coraz więcej ludzi w każdym wieku przekonuje się, że współczesne sposoby załatwiania różnych spraw są znacznie wygodniejsze niż te tradycyjne. Na pewno dotyczy to robienia zakupów za pośrednictwem stron internetowych. Nie trzeba przecież wychodzić z domu, przepychać się w tłumie ludzi, szukać kogoś, kto zechce udzielić nam informacji, i godzinami chodzić po sklepach. Wystarczy mieć internet oraz konto e-mail - i już możemy zamawiać wszystko z dostawą do domu, po uprzednim przejrzeniu interesujących nas informacji o produkcie.

Zadaniem tej książki jest przekonanie Cię, że internet potrafi zdecydowanie ułatwić życie. Znajdziesz tu podstawowe wiadomości na temat poruszania się po stronach internetowych i zakładania konta poczty elektronicznej. Dowiesz się, jak robić e-zakupy, na co zwracać uwagę i jak nie dać się oszukać. Nauczysz się korzystać z różnego typu ofert (w tym ze zniżką dla grup), brać udział w aukcjach internetowych i płacić tak, by mieć pewność, że Twoje pieniądze nie zginą po drodze. Poznasz także szczególne prawa e-klienta. Załóż konto i zaszalej!

- ٠ Podstawowe informacje na temat internetu
- Niezbedne konto e-mail ٠
- Pierwsze zakupy ٠
- Oszczędność pieniędzy i czasu ۰.
- Aukcie internetowe ٠
- Bezpieczne kupowanie i płacenie w sieci
- Prawa e-klienta

#### Cena 37,00 zł

Nr katalogowy: 5657

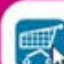

Ksiegarnia internetowa: http://helion.pl

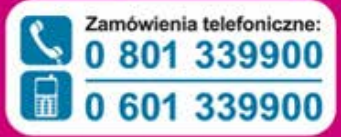

#### vdawnictwo elion

Cościuszki 1c, 44-100 Gliwice 23 44-100 Gliwice, skr. poczt. 462 **32 230 98 63** http://helion.pl e-mail: helion@helion.pl

Informatyka w najlepszym wydaniu

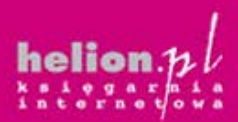

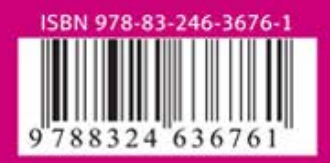